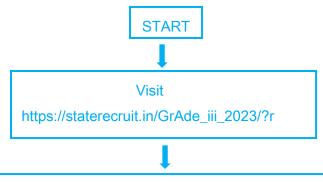

Click on "Application Form" option and

Read the General Guidelines for Filling up the Online
Application and click on "NEXT" button.

For New Registration

Click on: - If not Registered Click Here

REGISTRATION FOR CLASS III AND CLASS IV POSTS enter your Full Name, Fathers Name, Mothers Name, Email id, and DOB, Registration Number of Employment Exchange of Assam, Mobile no and click on to get OTP in the 'OTP' options. And verify your OTP and click on Submit button

Then click on "click here" button mentioned below STATE LEVEL RECRUITMENT COMMISSION FOR CLASS III POSTS

For Already registered

Enter your Registration Number of Employment
Exchange of Assam and registered Mobile no which
you enter the details and click on the "Next" button.

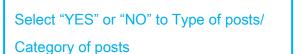

Enter your Application no and Password to Login.

Then go to login.

Then you will get the Applicant Information as
Application No, Full name of the Applicant,
Name of father of the Applicant, Name of
mother of the Applicant, Applicant DOB,

Mobile Number, Email Id, and Category.

Once verified click on Submit button.

Preview your application by clicking the "Preview to Verify" button.

Read the declaration carefully and click the boxes.

Enter your password as per your choice and confirm it by Re-entering the password.

Then Upload your photo in less than 35KB and signature in less than 30KB.

Then enter your personal details, permanent address, Contact Info, Preference of District for Appearing in Written Examination etc.